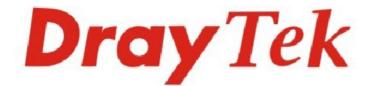

# Vigor/PPBX 3510 Series

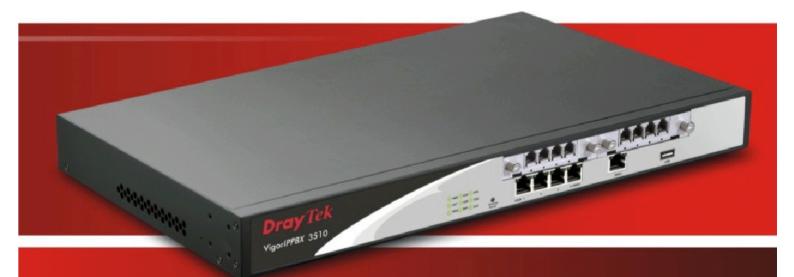

## **Quick Start Guide**

V:2.0

## VigorIPPBX 3510

## **Quick Start Guide**

Version: 2.0 Date: 19/11/2010

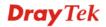

### **Copyright Information**

| Copyright Informa           | ation                                                                                                    |
|-----------------------------|----------------------------------------------------------------------------------------------------|
| Copyright<br>Declarations   | Copyright 2010 All rights reserved. This publication contains information that is protected by copyright. No part may be reproduced, transmitted, transcribed, stored in a retrieval system, or translated into any language without written permission from the copyright holders.                                                                                                    |
| Trademarks                  | <ul> <li>The following trademarks are used in this document:</li> <li>Microsoft is a registered trademark of Microsoft Corp.</li> <li>Windows, Windows 95, 98, Me, NT, 2000, XP, Vista and Explorer are trademarks of Microsoft Corp.</li> <li>Apple and Mac OS are registered trademarks of Apple Inc.</li> <li>Other products may be trademarks or registered trademarks of their respective manufacturers.</li> </ul>                                                                                                    |
| Safety Instruction          | s and Approval                                                                                                    |
| Safety<br>Instructions      | <ul> <li>Read the installation guide thoroughly before you set up the router.</li> <li>The router is a complicated electronic unit that may be repaired only be authorized and qualified personnel. Do not try to open or repair the router yourself.</li> <li>Do not place the router in a damp or humid place, e.g. a bathroom.</li> <li>Do not stack the routers.</li> <li>The router should be used in a sheltered area, within a temperature range of +5 to +40 Celsius.</li> <li>Do not expose the router to direct sunlight or other heat sources. The housing and electronic components may be damaged by direct sunlight or heat sources.</li> <li>Do not deploy the cable for LAN connection outdoor to prevent electronic shock hazards.</li> <li>Keep the package out of reach of children.</li> <li>When you want to dispose of the router, please follow local regulations on conservation of the environment.</li> </ul>                                                                                                    |
| Warranty                    | We warrant to the original end user (purchaser) that the router will be free from<br>any defects in workmanship or materials for a period of two (2) years from the<br>date of purchase from the dealer. Please keep your purchase receipt in a safe<br>place as it serves as proof of date of purchase. During the warranty period, and<br>upon proof of purchase, should the product have indications of failure due to<br>faulty workmanship and/or materials, we will, at our discretion, repair or replace<br>the defective products or components, without charge for either parts or labor, to<br>whatever extent we deem necessary tore-store the product to proper operating<br>condition. Any replacement will consist of a new or re-manufactured<br>functionally equivalent product of equal value, and will be offered solely at our<br>discretion. This warranty will not apply if the product is modified, misused,<br>tampered with, damaged by an act of God, or subjected to abnormal working<br>conditions. The warranty does not cover the bundled or licensed software of<br>other vendors. Defects which do not significantly affect the usability of the<br>product will not be covered by the warranty. We reserve the right to revise the<br>manual and online documentation and to make changes from time to time in the<br>contents hereof without obligation to notify any person of such revision or<br>changes. |
| Be a Registered<br>Owner    | Web registration is preferred. You can register your Vigor router via http://www.draytek.com.                                                                                                    |
| Firmware & Tools<br>Updates | Due to the continuous evolution of DrayTek technology, all routers will be<br>regularly upgraded. Please consult the DrayTek web site for more information on<br>newest firmware, tools and documents.                                                                                                    |

http://www.draytek.com

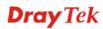

### **European Community Declarations**

| Manufacturer: | DrayTek Corp.                                                                    |
|---------------|----------------------------------------------------------------------------------|
| Address:      | No. 26, Fu Shing Road, HuKou Township, HsinChu Industrial Park, Hsin-Chu County, |
|               | Taiwan 303                                                                       |
| Product:      | VigorIPPBX 3510                                                                  |
|               |                                                                                  |

DrayTek Corp. declares that VigorIPPBX 3510 is in compliance with the following essential requirements and other relevant provisions of R&TTE Directive 1999/5/EEC.

The product conforms to the requirements of Electro-Magnetic Compatibility (EMC) Directive 2004/108/EC by complying with the requirements set forth in EN55022/Class A and EN55024/Class A.

The product conforms to the requirements of Low Voltage (LVD) Directive 2006/95/EC by complying with the requirements set forth in EN60950-1.

### **Regulatory Information**

Federal Communication Commission Interference Statement

This equipment has been tested and found to comply with the limits for a Class A digital device, pursuant to Part 15 of the FCC Rules. These limits are designed to provide reasonable protection against harmful interference in a residential installation. This equipment generates, uses and can radiate radio frequency energy and, if not installed and used in accordance with the instructions, may cause harmful interference to radio communications. However, there is no guarantee that interference will not occur in a particular installation. If this equipment does cause harmful interference to radio or television reception, which can be determined by turning the equipment off and on, the user is encouraged to try to correct the interference by one of the following measures:

- Reorient or relocate the receiving antenna.
- Increase the separation between the equipment and receiver.
- Connect the equipment into an outlet on a circuit different from that to which the receiver is connected.
- Consult the dealer or an experienced radio/TV technician for help.

This device complies with Part 15 of the FCC Rules. Operation is subject to the following two conditions:

(1) This device may not cause harmful interference, and

(2) This device may accept any interference received, including interference that may cause undesired operation.

Please visit http://www.draytek.com/user/AboutRegulatory.php.

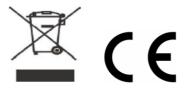

This product is designed for POTS network throughout the EC region and Switzerland. Please see the user manual for the applicable networks on your product.

### Table of Contents

| 1. Introduction                                                                                                    | 1              |
|----------------------------------------------------------------------------------------------------|----------------|
| 1.1 Panel Explanation                                                                                                    | 2              |
| 1.2 Package Content                                                                                                    | 4              |
| 2. Installing Your Router                                                                                                    | 5              |
| 2.1 Hardware Installation                                                                                                    | 5              |
| 2.2 Printer Installation                                                                                                    | 6              |
| 3. Configuring Web Pages                                                                                                    | 11             |
|                                                                                                    | 47             |
| 4. Trouble Shooting                                                                                                    |                |
| <ul><li>4. Trouble Shooting</li></ul>                                                                                                    |                |
|                                                                                                    | 17             |
| 4.1 Checking If the Hardware Status Is OK or Not                                                                                                    | 17<br>18       |
| 4.1 Checking If the Hardware Status Is OK or Not<br>4.2 Checking If the Network Connection Settings on Your Computer Is OK or Not                                                                              | 17<br>18<br>20 |
| <ul> <li>4.1 Checking If the Hardware Status Is OK or Not</li> <li>4.2 Checking If the Network Connection Settings on Your Computer Is OK or Not</li> <li>4.3 Pinging the Router from Your Computer</li> </ul> | 17<br>         |

### 1. Introduction

The VigorIPPBX 3510 is a dual-WAN broadband router with IP PBX function. The 2<sup>nd</sup> WAN interface is shared with the 4<sup>th</sup> LAN port. These two WANs can connect to DSL/Cable modem or fiber media converter for policy-based load-balance, fail-over and BoD (Bandwidth on Demand); it also features advanced bandwidth control mechanism such as IP-layer QoS, NAT Session Limitation, Bandwidth Borrowed, etc., to allow easy, flexible, reliable access control and bandwidth management.

VigorIPPBX 3510 is an IPPBX device which must connect to a router by WAN port for accessing into Internet.

The SPI (Stateful Packet Inspection) firewall on VigorIPPBX 3510 uses object-based design to make settings of firewall policies easy. The CSM (Content Security Management) feature allows more precise and efficient access control for URL/Web Content Filtering, IM (Instant Messenger) and P2P (Peer to Peer) applications.

With hardware-based implementation of the VPN protocols, the VigorIPPBX 3510 supports up to 32 VPN tunnels using advanced protocols such as IPSec/PPTP/L2TP with AES/DES/3DES for encryption and MD5/SHA-1 for authentication.

VigorIPPBX 3510 can provide up to 100 extensions setup to let all IP phones register to LAN or remote sites around the world to have unlimited free calls through Internet. Moreover, VigorIPPBX 3510 is able to establish multiple networking architectures corresponding to your current desire and future needs of growing communication. Its PSTN compatibility lets you move from simple VoIP solution such as IP phone and Softphone to integrate with comprehensive networking infrastructure, such as Analog phone line any time you need.

### **1.1 Panel Explanation**

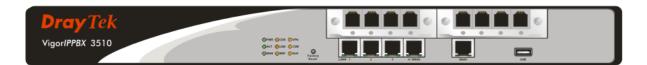

### **Description for LED**

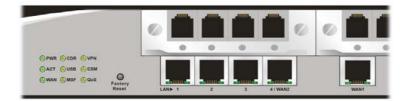

| LED            |           | Status   | Explanation                                                                                          |
|----------------|-----------|----------|----------------------------------------------------------------------------------------------------|
| PWR (Power)    |           | On       | The router is powered on.                                                                            |
|                |           | Off      | The router is powered off.                                                                           |
| ACT (Activity) |           | Blinking | The router is powered on and running normally.                                                       |
|                |           | Off      | The router is not ready or failed.                                                                   |
| WAN            |           | On       | The WAN connection is ready.                                                                         |
|                |           | Blinking | It will blink while transmitting data.                                                               |
| CDR            |           | On       | CDR utility has been installed and is recording.                                                     |
|                |           | Off      | CDR utility has not been installed and is unable to                                                  |
|                |           |          | record.                                                                                              |
| USB            |           | On       | A USB device is connected and active.                                                                |
|                |           | Blinking | The data is transmitting.                                                                            |
| MSF            |           | Blinking | Storage (NAND flash or USB disk) is full.                                                            |
| VPN            |           | On       | The VPN tunnel is active.                                                                            |
| CSM            |           | On       | The profiles of CSM (Content Security Management) for IM/P2P, URL Content Filter, Web Content Filter |
|                |           |          | application is enabled from <b>Firewall</b> >> General                                               |
|                |           |          | Setup. (These profile can be established under CSM                                                   |
|                |           |          | menu).                                                                                               |
| QoS            |           | On       | The QoS function is active.                                                                          |
| LED on Connect | or        |          |                                                                                                    |
| -              | Left LED  | On       | The port is connected.                                                                               |
| LAN 1/2/3/4*   | (Green)   | Off      | The port is disconnected.                                                                            |
|                |           | Blinking | The data is transmitting.                                                                            |
|                | Right LED | On       | The port is connected with 100Mbps.                                                                  |
|                | (Green)   | Off      | The port is connected with 10Mbps.                                                                   |
|                | Left LED  | On       | The port is connected.                                                                               |
| WAN1/2*        | (Green)   | Off      | The port is disconnected.                                                                            |
|                |           | Blinking | The data is transmitting.                                                                            |
|                | Right LED | On       | The port is connected with 100Mbps.                                                                  |
|                | (Green)   | Off      | The port is connected with 10Mbps.                                                                   |

\* LAN 4 and WAN 2 share the same connector.

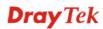

### **Description for Connectors**

| Factory<br>Reset | FXO PLUS<br>FXO PLUS<br>FXO PL |
|------------------|----------------------------------------------------------------------------------------------------|
| Factory Reset    | Restore the default settings.<br>Usage: Turn on the router (ACT LED is blinking). Press the hole and keep for more<br>than 5 seconds. When you see the ACT LED begins to blink rapidly than usual,<br>release the button. Then the router will restart with the factory default configuration.                                                                                                    |
| FXS              | Connecter for telephone set.                                                                                                    |
| FXO              | Connecter for FXS interface of PABX or PSTN line.                                                                                                    |
| LAN (1-4)        | Connecters for local networked devices.                                                                                                    |
| WAN              | Connecter for accessing Internet.                                                                                                    |
| USB              | Connecter for a USB device (for 3G USB Modem or printer).                                                                                                    |
| PWR              | Connecter for a power cord.                                                                                                    |
| ON/OFF           | Power switch.                                                                                                    |

### **1.2 Package Content**

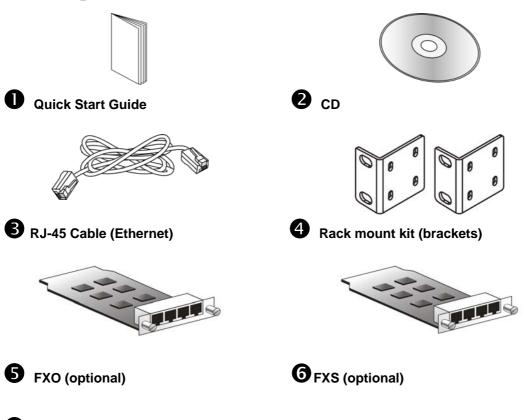

The type of the power cord depends on the country that the router will be installed.

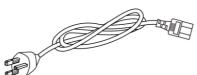

UK-type power cord

-

USA/Taiwan-type power cord

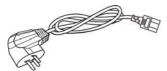

China-type power cord

EU-type power cord

AU/NZ-type power cord

### 2. Installing Your Router

This section will guide you to install the router through hardware connection and configure the router's settings through web browser.

### 2.1 Hardware Installation

Before starting to configure the router, you have to connect your devices correctly.

- 1. Connect the cable Modem/DSL Modem/Media Converter to WAN port of router with Ethernet cable (RJ-45).
- 2. Connect one end of an Ethernet cable (RJ-45) to one of the LAN ports of the router and the other end of the cable (RJ-45) into the Ethernet port on your computer.
- 3. Connect the telephone sets with phone lines (for using PBX function). For the model without phone ports, skip this step.
- 4. Connect IP Phone(s) via VigorSwitch to this router.
- 5. Connect one end of the power adapter to the router's power port on the rear panel, and the other side into a wall outlet.
- 6. Power on the device by pressing down the power switch on the rear panel.
- 7. The system starts to initiate. After completing the system test, the **PWR** and **ACT** LEDs will light up and start blinking.

(Below we take VigorIPPBX 3510 as an example for hardware installation.)

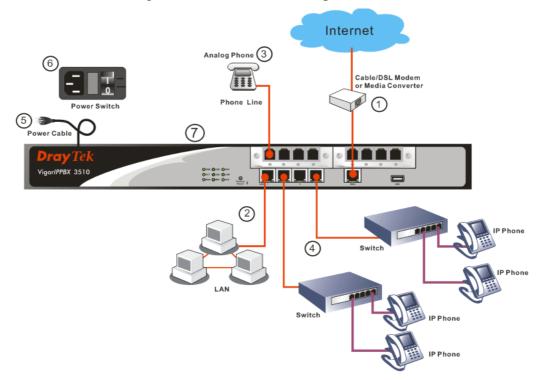

### **2.2 Printer Installation**

You can install a printer onto the router for sharing printing. All the PCs connected this router can print documents via the router. The example provided here is made based on Windows XP/2000/Vista. For Windows 98/SE, please visit www.draytek.com.

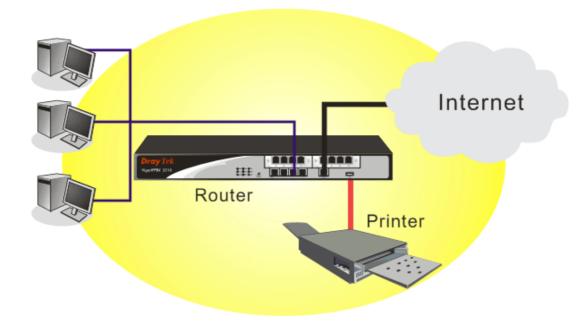

Before using it, please follow the steps below to configure settings for connected computers.

- 1. Connect the printer with the router through USB/parallel port.
- 2. Open Start->Settings-> Printer and Faxes.

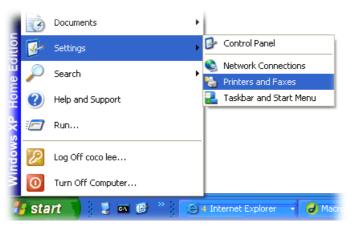

3. Open File->Add a New Computer. A welcome dialog will appear. Please click Next.

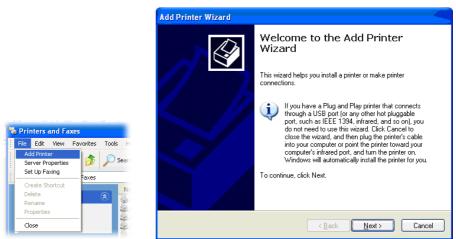

4. Click Local printer attached to this computer and click Next.

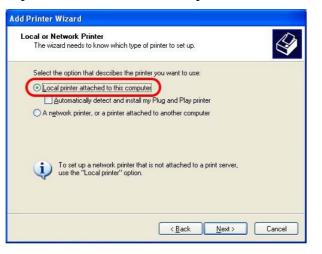

5. In this dialog, choose **Create a new port Type of port** and use the drop down list to select **Standard TCP/IP Port**. Click **Next**.

| elect a Printer Port<br>Computers communicate v | with printers through ports.                       | Ê            |
|-------------------------------------------------|----------------------------------------------------|--------------|
| Select the port you want yo new port.           | our printer to use. If the port is not listed, you | can create a |
| OUse the following port:                        | LPT1: (Recommended Printer Port)                   | 1            |
| The connector for this                          | port should look something like this:              |              |
| Create a new port:<br>Type of port:             | Standard TCP/IP Port                               |              |

6. In the following dialog, type **192.168.1.1** (router's LAN IP) in the field of **Printer Name or IP Address** and type **IP\_192.168.1.1** as the port name. Then, click **Next**.

| Port Wizard                                     |
|-------------------------------------------------|
| t to add a port?                                |
| ddress, and a port name for the desired device. |
| 192.168.1.1                                     |
| IP_192.168.1.1                                  |
|                                                 |
|                                                 |
|                                                 |
|                                                 |
| < <u>B</u> ack <u>N</u> ext > Cancel            |
|                                                 |

7. Click Standard and choose Generic Network Card.

| ld Standard TCP/IP Printer Port Wizard 🛛 🛛 🔀                                                                                                    |
|----------------------------------------------------------------------------------------------------|
| Additional Port Information Required<br>The device could not be identified.                                                                                                    |
| The detected device is of unknown type. Be sure that:<br>1. The device is properly configured.<br>2. The address on the previous page is correct.<br>Either correct the address and perform another search on the network by returning to the<br>previous wizard page or select the device type if you are sure the address is correct. |
| Ostandard Generic Network Card                                                                                                    |
| O Qustom Sgttings                                                                                                    |
| <back next=""> Cancel</back>                                                                                                    |

8. Then, in the following dialog, click **Finish**.

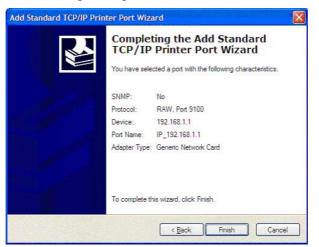

9. Now, your system will ask you to choose right name of the printer that you installed onto the router. Such step can make correct driver loaded onto your PC. When you finish the selection, click **Next**.

| Install Printer Software<br>The manufacturer and model | determine which printer software to use.                                                                                                |
|--------------------------------------------------------|----------------------------------------------------------------------------------------------------|
|                                                        | nd model of your printer. If your printer came with an installation<br>ur printer is not listed, consult your printer documentation for |
| Manufacturer                                           | Printers                                                                                                    |
| AST                                                    | Brother HL-1060 BR-Script2 Brother HL-1070 BR-Script2 Brother HL-1070 BR-Script2 Brother HL-1070 Brother HL-1070 Brother HL-10750PS     |
|                                                        | Windows Update Have Disk                                                                                                    |

10. For the final stage, you need to go back to **Control Panel-> Printers** and edit the property of the new printer you have added.

|                            | rother HL-107              | Advanced       | Device Sett         | ings            |   |
|----------------------------|----------------------------|----------------|---------------------|-----------------|---|
| Print to the<br>checked po | following port(s<br>ort.   | ). Documen     | ts will print to th | ne first free   |   |
| Port                       | Description                | -              | Printer             |                 | ^ |
| □ 3.250<br>□ IP 1          | Standard T(<br>Standard T( |                | Epson Stylus        | COLOR 1160      |   |
| D IP 1.                    | Standard T                 | P/IP Port      | HP LaserJet         | 1300            |   |
| □ IP_1.                    | . Standard T               | CP/IP Port     |                     |                 |   |
| □ IP_1.                    | . Standard T(              | CP/IP Port     |                     |                 |   |
| ✓ IP_1                     | . Standard T               | CP/IP Port     | Brother HL-10       | 070             |   |
| D PDF                      | Local Port                 |                | PDF995              |                 | * |
| Add                        | Port                       | <u>D</u> elete | Port                | Configure Port. |   |
|                            |                            |                |                     |                 | - |
|                            | idirectional sup           | port           |                     |                 |   |
|                            | rinter pooling             |                |                     |                 |   |
|                            |                            |                |                     |                 |   |

11. Select "LPR" on Protocol, type **p1** (number 1) as Queue Name. Then click **OK**. Next please refer to the red rectangle for choosing the correct protocol and LPR name.

| Port Name:                                                                                                    | IP_192.168.1.1 |
|----------------------------------------------------------------------------------------------------|----------------|
| Printer Name or IP <u>A</u> ddress:                                                                              | 192.168.1.1    |
| Protocol<br>O <u>R</u> aw                                                                                        | <u>⊚</u> LPR   |
| Raw Settings                                                                                                    |                |
| Port Number: 910                                                                                                 | 0              |
| LPR Settings                                                                                                    | _              |
| Queue Name: p1                                                                                                   |                |
| LPR Byte Counting Enab                                                                                           | ed             |
| SNMP Status Enabled                                                                                              |                |
| Community Name: put                                                                                              | lic            |
| and the second second second second second second second second second second second second second second second |                |

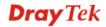

The printer can be used for printing now. Most of the printers with different manufacturers are compatible with vigor router.

**Note 1:** Some printers with the fax/scanning or other additional functions are not supported. If you do not know whether your printer is supported or not, please visit www.draytek.com to find out the printer list. Open **Support >FAQ**; find out the link of **Printer Server** and click it; then click the **What types of printers are compatible with Vigor router**? link.

|                                                                                                    | rs Contact Us                       |
|----------------------------------------------------------------------------------------------------|-------------------------------------|
| Home > Support > FAQ                                                                                                    |                                     |
| FAQ - Basic                                                                                                    | FAQ                                 |
| 01. What are the differences among these firmware file formats ?                                                                                                    | Basic                               |
| 02. How could I get the teinet command for routers ?                                                                                                    | Advanced                            |
| 03. How can I backup/restore my configuration settings ?                                                                                                    | VPN                                 |
| 04. How do I reset/clear the router's password ?                                                                                                    | DHCP                                |
| 05. How to bring back my router to its default value ?                                                                                                    | Wireless                            |
| 06. How do I tell the type of my Vigor Router is AnnexA or AnnexB? ( For ADSL model only )                                                                                                    | VoIP                                |
| 07. Ways for firmware upgrade.                                                                                                    | QoS                                 |
| 08. Why is SNMP removed in firmware 2.3.6 and above for Vigor2200 Series routers?                                                                                                    | ISDN                                |
| 09. I failed to upgrade Vigor Router's firmware from my Mac machine constantly, what should (I do?                                                                                                    | Firewall / IP Filter Printer Server |
| 10. How to upgrade firmware of Vigor Router remotely ?                                                                                                    | USB-ICON TA                         |
|                                                                                                    |                                     |
| AQ - Printer Server<br>01. How do I configure LPR printing on Windows2000/XP ?                                                                                                    |                                     |
|                                                                                                    |                                     |
| )1. How do I configure LPR printing on Windows2000/XP ?                                                                                                    |                                     |
| )1. How do I configure LPR printing on Windows2000/XP ?<br>)2. How do I configure LPR printing on Windows98/Me ?                                                                                                    | nents through Vigor21               |
| 01. How do I configure LPR printing on Windows2000/XP ?<br>02. How do I configure LPR printing on Windows98/Me ?<br>03. How do I configure LPR printing on Linux boxes ?<br>04. Why there are some strange print-out when I try to print my docur                              | nents through Vigor21               |
| 01. How do I configure LPR printing on Windows2000/XP ?<br>02. How do I configure LPR printing on Windows98/Me ?<br>03. How do I configure LPR printing on Linux boxes ?<br>04. Why there are some strange print-out when I try to print my docur<br>1P / 2300's print server? | nents through Vigor21               |

08. How do I configure LPR printing on Mac OSX ?

09. How do I configure LPR printing on My Windows Vista ?

**Note 2:** Vigor router supports printing request from computers via LAN ports but not WAN port.

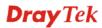

### 3. Configuring Web Pages

To access Internet, please finish basic configuration after completing the hardware installation.

The **Quick Start Wizard** is designed for you to easily set up your router for Internet access. You can directly access the **Quick Start Wizard** via Web Configurator.

- 1. Make sure your PC connects to the router correctly.
  - **Notice:** You may either simply set up your computer to get IP dynamically from the router or set up the IP address of the computer to be the same subnet as **the default IP address of Vigor router 192.168.1.1**. For the detailed information, please refer to the later section Trouble Shooting of the guide.
- 2. Open a web browser on your PC and type **http://192.168.1.1.** A pop-up window will open to ask for username and password. Please type "admin" as the username and leave blank for the password on the window. Next click **OK** for next screen.

**Notice:** If you fail to access to the web configuration, please go to "Trouble Shooting" for detecting and solving your problem.

3. Now, the Main Screen will pop up. Click Quick Start Wizard.

|                                                                                 | System State                                  | us        |                                                            |                 |                   |
|---------------------------------------------------------------------------------|-----------------------------------------------|-----------|------------------------------------------------------------|-----------------|-------------------|
| Duick Start Wizard<br>FFDA Wizard<br>Service Activation Wizard<br>Online Status | Model Name<br>Firmware Vers<br>Build Date/Tim |           | : VigorIPPBX 3510<br>: 3.5.5_RC8<br>: Nov 17 2010 10:34:31 |                 |                   |
| VAN                                                                             |                                               |           | LAN                                                        |                 | WAN 1             |
| AN<br>IAT                                                                       | MAC Addr                                      | 355       | : 00-50-7E-39-7D-01                                        | Link Status     | : Connected       |
| rewall                                                                          | 1st IP Add                                    | lress     | : 192.168.1.1                                              | MAC Address     | 00-50-7F-39-7D-02 |
| rewall<br>bjects Setting                                                        | 1st Subne                                     | t Mask    | : 255.255.255.0                                            | Connection      | : Static IP       |
| SM                                                                              | DHCP Serv                                     | /er       | : Yes                                                      | IP Address      | : 172.16.3.102    |
| andwidth Management                                                             | DNS                                           |           | : 172.16.3.18                                              | Default Gateway | : 172.16.1.1      |
| pplications                                                                     |                                               |           |                                                            |                 |                   |
| PN and Remote Access                                                            |                                               | SIP Trun  | k/PBX SYSTEM                                               | _               |                   |
| ertificate Management                                                           | Index                                         | Profi     |                                                            | -               |                   |
| PBX                                                                             | 1.                                            |           |                                                            |                 |                   |
| B Application                                                                   | 2.                                            |           |                                                            |                 |                   |
| stem Maintenance                                                                | 3.                                            |           |                                                            |                 |                   |
| agnostics                                                                       | 4.                                            |           |                                                            |                 |                   |
|                                                                                 | 5.                                            |           |                                                            |                 |                   |
|                                                                                 | 6.                                            |           |                                                            |                 |                   |
| pport Area                                                                      | WAN side re                                   | qistratio | n : Disable                                                |                 |                   |
| oduct Registration                                                              |                                               |           |                                                            |                 |                   |

Note: The home page will change slightly in accordance with the router you have.

4. Enter the login password on the field of **New Password** and retype it on the field of **Confirm Password**. Then click **Next** to continue.

| uick Start Wizard          |                                                         |
|----------------------------|---------------------------------------------------------|
| nter login password        |                                                         |
| Please enter an alpha-nume | ric string as your <b>Password</b> (Max 23 characters). |
| New Password               | ••••                                                    |
| Confirm Password           | ••••                                                    |
|                            |                                                         |
|                            |                                                         |
|                            |                                                         |
|                            |                                                         |
|                            |                                                         |
|                            |                                                         |
|                            | < Back Next > Finish Cance                              |

5. On the next page as shown below, please select the WAN interface (WAN 1 or WAN2) that you use. If WAN1 interface is used, please choose WAN1; if WAN2 interface is used, please choose WAN2. Choose **Auto negotiation** as the physical type for your router. Then click **Next** for next step.

| WAN1 🗸             |
|--------------------|
|                    |
| Ethernet 🗸         |
| Auto negotiation 😽 |
|                    |
|                    |
|                    |
|                    |
|                    |
|                    |
|                    |

**Quick Start Wizard** 

6. On the next page as shown below, please select the appropriate Internet access type according to the information from your ISP. For example, you should select PPPoE mode if the ISP provides you PPPoE interface. Then click **Next** for next step.

| Quick Start Wizard                        |                  |                 |        |        |
|-------------------------------------------|------------------|-----------------|--------|--------|
| Connect to Internet                       |                  |                 |        |        |
| WAN 1                                     |                  |                 |        |        |
| Select one of the following Internet Acce | ess types provid | led by your ISP |        |        |
| PPPoE                                     |                  |                 |        |        |
| О РРТР                                    |                  |                 |        |        |
| C L2TP                                    |                  |                 |        |        |
| Static IP                                 |                  |                 |        |        |
| O DHCP                                    |                  |                 |        |        |
|                                           |                  |                 |        |        |
|                                           |                  |                 |        |        |
|                                           |                  |                 |        |        |
|                                           |                  |                 |        |        |
|                                           |                  |                 |        |        |
|                                           |                  |                 |        |        |
| <u> </u>                                  |                  |                 |        |        |
|                                           | < Back           | Next >          | Finish | Cancel |

**PPPoE:** if you click PPPoE or PPPoA as the protocol, please manually enter the Username/Password provided by your ISP. Then click **Next**.

#### **Quick Start Wizard**

| WAN 1                      |                              |
|----------------------------|------------------------------|
| Enter the user name and pa | ssword provided by your ISP. |
| User Name                  | 84005755@hinet.net           |
| Password                   | •••••                        |
| Confirm Password           | •••••                        |
|                            |                              |
|                            |                              |
|                            |                              |
|                            |                              |
|                            |                              |
|                            |                              |
|                            |                              |

**PPTP/L2TP:** if you click PPTP/L2TP, you will get the following page. Please type in all the information originally provided by your ISP. Then click **Next** for next step.

#### **Quick Start Wizard**

| WAN 1<br>Enter the user name, pass<br>your ISP. | vord, WAN IP configuration and PPTP server | IP provided by |
|-------------------------------------------------|--------------------------------------------|----------------|
| User Name                                       |                                            |                |
| Password                                        |                                            |                |
| Confirm Password                                |                                            |                |
| WAN IP Configuration                            |                                            |                |
| 🔘 Obtain an IP address                          | automatically                              |                |
| Specify an IP address                           |                                            |                |
| IP Address                                      | 172.16.3.229                               |                |
| Subnet Mask                                     | 172.16.3.4                                 |                |
| Gateway                                         | 172.16.3.1                                 |                |
| Primary DNS                                     | undefined                                  |                |
| Second DNS                                      | undefined                                  |                |
| PPTP Server                                     |                                            |                |

**Static IP:** if you click Static IP, you will get the following page. Please type in the IP address information originally provided by your ISP. Then click **Next** for next step.

#### **Quick Start Wizard**

| WAN 1                      |                              |            |
|----------------------------|------------------------------|------------|
| Enter the Static IP config | uration probided by your ISP | ».         |
| WAN IP                     | 172.16.3.229                 |            |
| Subnet Mask                | 255.255.0.0                  |            |
| Gateway                    | 172.16.3.229                 |            |
| Primary DNS                |                              |            |
| Secondary DNS              |                              | (optional) |
|                            |                              |            |
|                            |                              |            |
|                            |                              |            |
|                            |                              |            |
|                            |                              |            |

**DHCP:** if you click DHCP, you will get the following page. Simply click **Next** to continue.

#### **Quick Start Wizard**

| DHCP Client Mode             |                                                                         |
|------------------------------|-------------------------------------------------------------------------|
| WAN 1                        |                                                                         |
| If your ISP requenter it in. | uires you to enter a specific host name or specific MAC address, please |
| Host Name                    | (optional)                                                              |
| MAC                          | 00 - 50 - 7F - 00 - 00 - 01 (optional)                                  |
|                              |                                                                         |
|                              |                                                                         |
|                              |                                                                         |
|                              |                                                                         |
|                              |                                                                         |
| <u> </u>                     |                                                                         |
|                              | < Back Next > Finish Cancel                                             |

7. Now you can see the following screen. It indicates that the setup is complete. Different types of connection modes will have different summary. Click **Finish** and then restart the router. Afterward, you will enjoy surfing on the Internet.

| Quick Start Wizard                                                     |                                                                                    |
|------------------------------------------------------------------------|------------------------------------------------------------------------------------|
| Please confirm your settings:                                          |                                                                                    |
| WAN Interface:<br>Physical Mode:<br>Physical Type:<br>Internet Access: | WAN1<br>Ethernet<br>Auto negotiation<br>DHCP                                       |
| Click <b>Back</b> to modify char<br>settings and restart the V         | nges if necessary. Otherwise, click <b>Finish</b> to save the current igor router. |
|                                                                        |                                                                                    |
|                                                                        | < Back Next > Finish Cancel                                                        |

#### Quick Start Wizard Setup OK !!!

This page is left blank.

### 4. Trouble Shooting

This section will guide you to solve abnormal situations if you cannot access into the Internet after installing the router and finishing the web configuration. Please follow sections below to check your basic installation status stage by stage.

- > Checking if the hardware status is OK or not.
- > Checking if the network connection settings on your computer are OK or not.
- Pinging the router from your computer.
- > Checking if the ISP settings are OK or not.
- Backing to factory default setting if necessary.

If all above stages are done and the router still cannot run normally, it is the time for you to contact your dealer for advanced help.

### 4.1 Checking If the Hardware Status Is OK or Not

Follow the steps below to verify the hardware status.

- 1. Check the power line and LAN cable connections. Refer to "2.1 Hardware Installation" for details.
- 2. Turn on the router. Make sure the **PWR** LED is on.
- 3. Check if **ACT** LED blinks once per second and the correspondent **LAN** LED is bright.

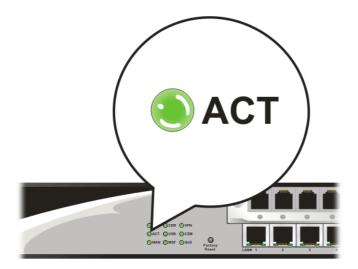

4. If not, it means that there is something wrong with the hardware status. Simply back to **"2.1 Hardware Installation"** to execute the hardware installation again. And then, try again.

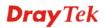

### 4.2 Checking If the Network Connection Settings on Your Computer Is OK or Not

Sometimes the link failure occurs due to the wrong network connection settings. After trying the above section, if the link is stilled failed, please do the steps listed below to make sure the network connection settings is OK.

### **For Windows**

Í

The example is based on Windows XP. As to the examples for other operation systems, please refer to the similar steps or find support notes in **www.draytek.com**.

1. Go to **Control Panel** and then double-click on **Network Connections.** 

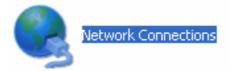

2. Right-click on Local Area Connection and click on Properties.

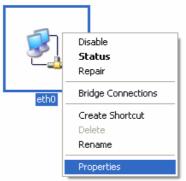

3. Select Internet Protocol (TCP/IP) and then click Properties.

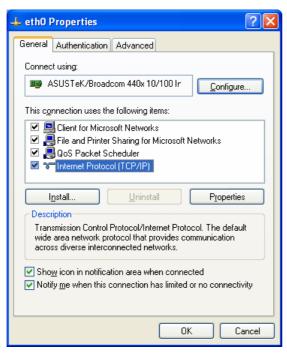

4. Select **Obtain an IP address automatically** and **Obtain DNS server address automatically**.

| Internet     | Protocol (TCP/IP) P               | roperties                                                                   | ?×     |
|--------------|-----------------------------------|-----------------------------------------------------------------------------|--------|
| General      | Alternate Configuration           |                                                                             |        |
| this cap     |                                   | d automatically if your network supp<br>ed to ask your network administrate |        |
| <u>⊙ o</u> t | btain an IP address autor         | natically                                                                   |        |
| -OU3         | se the following IP addres        | s:                                                                          |        |
| IP ad        | ddress:                           |                                                                             |        |
| Subr         | net mask:                         |                                                                             |        |
| <u>D</u> efa | iult gateway:                     |                                                                             |        |
| 0            | <u>b</u> tain DNS server address  | automatically                                                               |        |
| -OU:         | s <u>e</u> the following DNS serv | ver addresses:                                                              |        |
| Prefe        | erred DNS server:                 |                                                                             |        |
| Alter        | nate DNS server:                  |                                                                             |        |
|              |                                   | Advanc                                                                      | :ed    |
|              |                                   | ОК                                                                          | Cancel |

### For Mac OS

- 1. Double click on the current used Mac OS on the desktop.
- 2. Open the **Application** folder and get into **Network**.
- 3. On the **Network** screen, select **Using DHCP** from the drop down list of Configure IPv4.

| 0 0              |                      | Network                      |                        | 0          |
|------------------|----------------------|------------------------------|------------------------|------------|
| Show All Display | s Sound Network      | Startup Disk                 |                        |            |
|                  |                      | utomatic<br>uilt-in Ethernet | ÷                      |            |
|                  | TCP/IP PPPoE         |                              | xies Ethernet          |            |
| Configure        | IPv4: Using DH       |                              | Renew DH               | CRIassa    |
| Subnet           |                      | 55.0 DHCP C                  | lient ID: (If required |            |
| DNS Se           | rvers:               |                              |                        | (Optional) |
| Search Don       | nains:               |                              |                        | (Optional) |
| IPv6 Add         | dress: fe80:0000:    | 0000:0000:020a:951           | ff:fe8d:72e4           |            |
|                  | Configure            | e IPv6                       |                        | ?          |
| Click the lo     | ck to prevent furthe | r changes. (                 | Assist me              | Apply Now  |

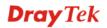

### 4.3 Pinging the Router from Your Computer

The default gateway IP address of the router is 192.168.1.1. For some reason, you might need to use "ping" command to check the link status of the router. **The most important thing is that the computer will receive a reply from 192.168.1.1.** If not, please check the IP address of your computer. We suggest you setting the network connection as **get IP automatically**. (Please refer to the section 4.2)

Please follow the steps below to ping the router correctly.

### For Windows

- 1. Open the **Command** Prompt window (from **Start menu> Run**).
- 2. Type **command** (for Windows 95/98/ME) or **cmd** (for Windows NT/ 2000/XP/Vista). The DOS command dialog will appear.

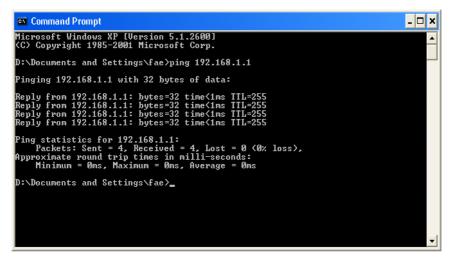

- 3. Type **ping 192.168.1.1** and press [Enter]. If the link is OK, the line of "**Reply from 192.168.1.1:bytes=32 time<1ms TTL=255**" will appear.
- 4. If the line does not appear, please check the IP address setting of your computer.

### For Mac OS (Terminal)

- 1. Double click on the current used Mac OS on the desktop.
- 2. Open the **Application** folder and get into **Utilities**.
- 3. Double click **Terminal**. The Terminal window will appear.
- 4. Type **ping 192.168.1.1** and press [Enter]. If the link is OK, the line of **"64 bytes from 192.168.1.1: icmp\_seq=0 ttl=255 time=xxxx ms**" will appear.

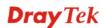

| \varTheta 🕙 🕙 Terminal — bash ·                                                                                                    | - 80x24                        |
|----------------------------------------------------------------------------------------------------|--------------------------------|
| Last login: Sat Jan 3 02:24:18 on ttyp1<br>Welcome to Darwin!<br>Vigor10:~ draytek\$ ping 192.168.1.1<br>PING 192.168.1.1 (192.168.1.1): 56 data bytes<br>64 bytes from 192.168.1.1: icmp_seq=0 ttl=255<br>64 bytes from 192.168.1.1: icmp_seq=1 ttl=255<br>64 bytes from 192.168.1.1: icmp_seq=2 ttl=255<br>64 bytes from 192.168.1.1: icmp_seq=3 ttl=255 | time=0.697 ms<br>time=0.716 ms |
| 64 bytes from 192.168.1.1: icmp_seq=4 ttl=255<br>^C<br>192.168.1.1 ping statistics<br>5 packets transmitted, 5 packets received, 0%<br>round-trip min/avg/max = 0.697/0.723/0.755 ms<br>Vigor10:~ draytek\$                                                                                                    | time=0.72 ms                   |

### 4.4 Checking If the ISP Settings are OK or Not

Open Internet Access page and then check whether the ISP settings are set correctly.

#### WAN >> Internet Access

| Index Display Name | Physical Mode | Access Mode                       |              |
|--------------------|---------------|-----------------------------------|--------------|
| WAN1               | Ethernet      | Static or Dynamic IP 🔽            | Details Page |
| WAN2               | Ethernet      | None<br>PPPoE                     | Details Page |
|                    |               | Static or Dynamic IP<br>PPTP/L2TP |              |

#### For PPPoE Users

- 1. Check if the **Enable** option is selected.
- 2. Check if **Username** and **Password** are entered with correct values that you **got from** your **ISP**.

#### WAN >> Internet Access

| WAN 1                                 |                    |                                        |              |
|---------------------------------------|--------------------|----------------------------------------|--------------|
| PPPoE Client Mode                     |                    | PPP/MP Setup                           |              |
| 💿 Enable  🔿 Disable                   | 9                  | PPP Authentication                     | PAP or CHAP  |
| ICD Accord Catur                      |                    | Idle Timeout                           | -1 second(s) |
| ISP Access Setup                      |                    | IP Address Assignment Method (IPCP)    |              |
| Username                              | 84005755@hinet.net | WAN IP Alias                           |              |
| Password                              | ••••               | Fixed IP: O Yes O No                   | (Dynamic IP) |
| Index(1-15) in <u>Schedule</u> Setup: |                    | Fixed IP Address                       |              |
| =>,,                                  | ,                  |                                        |              |
|                                       |                    | <ul> <li>Default MAC Addres</li> </ul> | S            |
| WAN Connection Detection              |                    | Specify a MAC Addr                     | ess          |
| Mode                                  | ARP Detect 💌       | MAC Address:                           |              |
| Ping IP                               |                    | 00 .50 .7F :00 .0                      | 0.01         |
| TTL:                                  |                    |                                        |              |

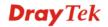

#### For Static/Dynamic IP Users

- 1. Check if the **Enable** option is selected.
- 2. Check if **Obtain an IP address automatically** for Dynamic IP setting is selected. Or check if **IP address, Subnet Mask** and **Gateway** are entered with correct values for Static IP setting that you **got from** your **ISP**.

| WAN 1                              |              |                                    |              |
|------------------------------------|--------------|------------------------------------|--------------|
| Static or Dynamic IP (DHCP Client) |              | WAN IP Network Settings            | WAN IP Alias |
|                                    |              | Obtain an IP address automatically |              |
| Keep WAN Connect                   | tion         | Router Name                        | *            |
| Enable PING to k                   | eep alive    | Domain Name                        | *            |
| PING to the IP                     |              | * : Required for some ISPs         |              |
| PING Interval                      | 0 minute(s)  | Specify an IP address              |              |
| PING Interval                      | 0minute(s)   | IP Address                         |              |
| WAN Connection Detection           |              | Subnet Mask                        |              |
| Mode                               | ARP Detect V | Gateway IP Address                 |              |
| Ping IP                            |              |                                    |              |
| TTL:                               |              | DNS Server IP Address              |              |
| 112.                               |              | Primary IP Address                 |              |
| RIP Protocol                       |              | Secondary IP Address               |              |
| Enable RIP                         |              |                                    |              |
|                                    |              | Oefault MAC Address                |              |
|                                    |              | Specify a MAC Address              |              |
|                                    |              | MAC Address:                       | 01           |

#### For PPTP/L2TP Users

- 1. Check if the **Enable** option for **PPTP/L2TP** Link is selected.
- 2. Check if **Server, Username, Password** and **WAN IP address** are set correctly (must identify with the values from your ISP).

#### WAN >> Internet Access

| WAN 1                                 |                                                     |  |
|---------------------------------------|-----------------------------------------------------|--|
| PPTP/L2TP Client Mode                 | PPP Setup                                           |  |
| ◯ Enable PPTP ④ Enable L2TP ◯ Disable | PPP Authentication PAP or CHAP 👻                    |  |
| Server Address 10.0.0.138             | Idle Timeout -1 second(s)                           |  |
| Specify Gateway IP Address            | IP Address Assignment Method<br>(IPCP) WAN IP Alias |  |
|                                       | Fixed IP: 🔘 Yes 💿 No (Dynamic IP)                   |  |
| ISP Access Setup                      | Fixed IP Address                                    |  |
| Username                              | WAN IP Network Settings                             |  |
| Password                              | Obtain an IP address automatically                  |  |
| Index(1-15) in <u>Schedule</u> Setup: | Specify an IP address                               |  |
| =>,,,                                 | IP Address 10.0.0.150                               |  |
|                                       | Subnet Mask 255.0.0.0                               |  |

### 4.5 Backing to Factory Default Setting If Necessary

Sometimes, a wrong connection can be improved by returning to the default settings. Try to reset the router by software or hardware.

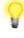

**Warning:** After pressing **factory default setting**, you will loose all settings you did before. Make sure you have recorded all useful settings before you pressing. The password of factory default is null.

#### Software Reset

You can reset the router to factory default via Web page.

Go to **System Maintenance** and choose **Reboot System** on the web page. The following screen will appear. Choose **Using factory default configuration** and click **OK**. After few seconds, the router will return all the settings to the factory settings.

| System Maintenance >> Reboot System |                                                         |  |
|-------------------------------------|---------------------------------------------------------|--|
| Reboot Systen                       |                                                         |  |
|                                     | Do you want to reboot your router ?                     |  |
|                                     | Osing current configuration                             |  |
|                                     | <ul> <li>Using factory default configuration</li> </ul> |  |
|                                     |                                                         |  |
|                                     | OK                                                      |  |

#### **Hardware Reset**

While the router is running (ACT LED blinking), press the **Factory Reset** button and hold for more than 5 seconds. When you see the **ACT** LED blinks rapidly, please release the button. Then, the router will restart with the default configuration.

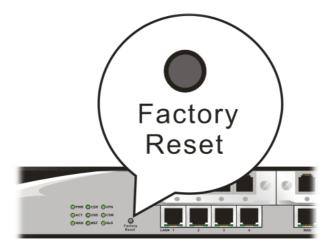

After restore the factory default setting, you can configure the settings for the router again to fit your personal request.

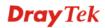

### **4.6 Contacting Your Dealer**

If the router still cannot work correctly after trying many efforts, please contact your dealer for further help right away. For any questions, please feel free to send e-mail to support@draytek.com.